# DREAMWEAVER 2

# Path Structure

Tip #1: Always save a new document to your root folder before creating your links. SO IMPORTANT! Save the file immediately before you do anything. Saving the file creates the starting point in the folder in which the document is saved. If you do create a document and relative paths before saving the file, authoring programs like dreamweaver will start the path like this: <u>file:///</u> These three slashes are the notations of death. These are going to cause broken links. When the page is moved or uploaded to your server.

Tip #2: Although more flexible, relative path names demand a firm grasp of the notation used by HTML to locate files relative to the current directory. This is where a lot of confusion starts.

The following information is from <u>http://www.geekmanuals.com/splash.htm#</u> (Select "Enter Online Design Manual/Publishing/Site management)

Writing correct URL pathnames in HTML requires your folders (called directories in UNIX) to be organized in a strict hierarchical structure that should not be changed at any time during site construction.

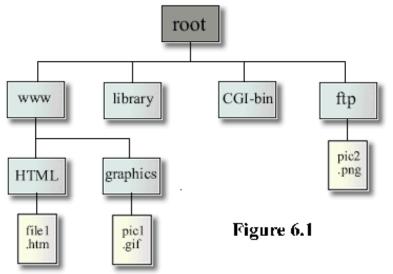

This is a typical structure for a small web site. The topmost directory in the structure is called the root directory. A URL designates this directory with a forward slash (/).

For example typing: http://www.YourSite.com/ in your browser will lead to files contained in the root directory. The root directory itself can also contain directories, each of which can contain its own sub-directories, which can in turn contain still more sub-directories and so on...e.g., www, library, CGI-bin and ftp.

There are two different methods of writing pathnames in a Web document:

1) absolute pathnames

2) relative pathnames.

**Absolute paths** always start from the root directory. These types of paths are easy to identify because they always contain a complete URL that takes a form similar to :

http://www.MyDomain.com/myfile.htm

<u>Avoid using absolute pathnames</u> except when you are linking to files on other servers that are out of your control. Absolute paths take a lot more typing than relative paths, but they will have to be re-coded if any of your linked files get moved.

**Relative paths** direct a browser to a path relative to your current page. These paths omit one or more elements of the complete URL. Since the current page is the point of departure, the elements leading up to the document name are not needed.

The absolute path of a button graphic on my home page is <a href="http://www.marin.cc.ca.us/pic1.gif">http://www.marin.cc.ca.us/pic1.gif</a>

The relative path to the same document is: pic1.gif Better eh? This is not only easier to type, but because the path is relative, you can change your site to another server and the link will still be valid.

Here's how it works:

let's say you're currently working on a document in the www directory from fig. 6.1 and you refer to the file pic1.htm in the graphics sub-directory ( See figure just below). The relative path would be:

# /graphics/pic1.gif

because this file is in the graphics directory. The slash character at the start of the file path indicates a sub-directory contained in the same directory as the current document.

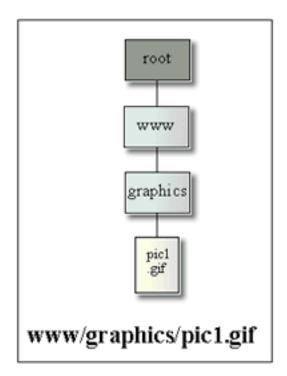

The relative path from the root directory to pic1.gif would be: www/graphics/pic.1gif

Pathnames use the shorthand "../" to go up to directories "above" the current directory in the directory structure. Let's use another example.

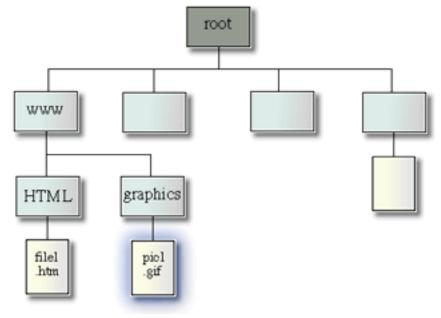

From the graphics directory, the notation for pathing to file1.htm in the HTML directory would be: ../html/file1.htm.

The dot-dot-slash at the start of the path takes you UP one level to the www directory. The next slash then paths DOWN to the html directory and the last slash proceeds DOWN again to file1.htm. As this example illustrates, slashes (/) path DOWN the directory structure and double-dot-slashes (../) path UP the directory structure.

Let's run through a more involved example. The document relative path from pic1.gif inside the graphics directory to pic2.png inside the FTP directory requires going UP two levels, first to the www directory, then to the root directory, and then DOWN one level to the FTP directory. The full path reads:

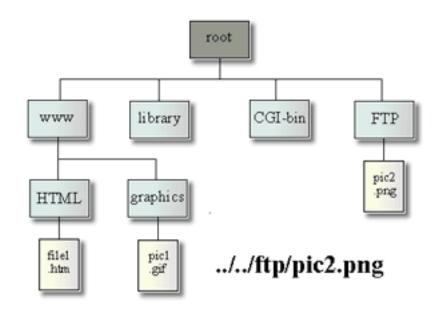

../../ftp/pic2.png

# Linking

USE EXERCISE FOLDER 06\_linking First, define the site in DW. Place 06\_linking on your Desktop. GO THROUGH 2 WAYS TO DEFINE A SITE.

|    | XSLT (Fragment)            |
|----|----------------------------|
|    | CSS                        |
|    | ക്ടം Dreamwപ്രിസ്തver Site |
|    | 🗀 More                     |
| 1. | Cite Manager Cite          |

2. Site/Manage Site

In DW, go to Site/New Site and you'll get a site Definition dialogue box. Text links: Select "About us".

You can type in the link in the link field, browse for it using the folder system, or you can browse for a link using the file chooser. Make sure you test link in a browser of your choice. Try again with "About Tea" and "Brewing," browsing for the link. Same is true for images; just highlight the image, find the link field, and assign the link

# Linking with Point to File

Preferred way to link: and use the point to file button. Click and drag out arrow...You can point to any file in your Files panel.

EXERCISE: Have students link to the "About Us" image, the "About Tea" image. Now have them Link with Point to File (preferred method) for the remaining text links and image links. Make sure they test all the links in the browser. Look at how the link is represented in the code in HTML: <a href="about\_us/index.html">about us</a>. The "a" stands for anchor, and that's the way we write a link in HTML. The href (H-ref) tells us

# the name of the file it's going to be linking to. Note how the code portion begins and ends with "a."

## Linking to new source files

Image placeholder can be found in the Common Menu, and you select Image

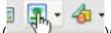

(\_\_\_\_\_)/Image Placeholder, and give it a good name. Once you get your images in the image folder, (which you can now see in the files Panel, select the placeholder image, find the point to file button next to the SRC field, and drag the button to the image file.

# External links

In the link field, type the actual, full address of the website you want to link to, but if you're worried about typing things wrong, go to the browser, find the site you want to link to, select the URL, copy it and paste it into your link field.

#### Link colors

The color of links appear as the default color blue. To change this, you have to go to **Modify/Page Properties.** THIS IS UNLESS you are using CSS (which you SHOULD be using). If you aren't using CSS, then make sure that under **Preferences**, the CSS (under General) is NOT checked. Look for **Links/Visited Links/Active Links**. Change their colors, and go out to the browser to test them.

# Creating email links

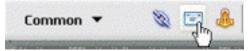

# Named anchors

These are links from one part of a page to another part of the same page. Find a bunch of text...in "about\_tea/index.html." Type these words in the teacloud.com site:

origins | commonaliten | the method

Origins | commonalities | the method

And create anchor links to all of these areas. Place cursor to the place you want to "go";

the place where you want to anchor ( ) and hit the anchor button. Give the anchor a name...keep it short. Avoid capital letters, special characters, etc. It'll place a yellow anchor icon there. If you don't see that, go to Invisible Aids, and make sure Invisible Elements are selected so they're available to you. )

Test question: what does this yellow anchor represent?

CommonaliTea

NOW, you need to connect the words on top the anchor point on the page. All you have to do is highlight the first word (Origins), go to the point-to-file button to the right of the LINK field, and drag that arrow to the first yellow anchor.

Exercise: Have students make anchors for all 3 anchor points. Now in the link field you'll see how DW writes anchors: #origins.

Another anchor you could add is at the top of the page and link "back to top" a number of times throughout the page to the top of the page. Do this in class. Once you've done the link once, you can also copy the text/link address and paste it in other places. If you want to link to a specific anchor on another page, you put the link of the entire page in the link field, and then add a "#" sign followed by the name of the anchor.

#### Image maps

There is a way to take an image and map certain areas on it so that each area will take you to a different location. This is called creating an image map. Use the image "imagemap.jpg." in the assets folder of the 06\_linking project file. Replace the current top image with imagemap.jpg.

It has a bunch of text in it. When people click on various words they'll be taken to various pages. In the link field, you can only put one link in there. But in the expanded version of the Properties panel you'll see something called "Map", where you can create a pointer tools and hotspots. Rectangular, circular, and polygon. To create an image map are you select a shape and draw the shape you selected. Keep it as tight to the word as possible. There will be a blue shape that appears, and the link (indicated by a pound sign). You can adjust the parameters with the black pointer tool. Link brewing to brewing.html. And do the same for the rest. Use the polygon hotspot tool for the word "drinking". It allows you to draw irregular shapes. Click once and release to put down a point...keep clicking around the image in spots you want the link to follow. Look at the corresponding code, and see what is entailed in making the "map." (a lot of code).

#### Homework

# Typography

#### Font vs. CSS

Basics of formatting text. We're kind of at a weird time at typography on the web. There's a strong movement to separate structure and presentation. Current standards emphasize CSS rather than the font tag. The HTML font tag is still used, but less and less, and you MAY come across font tags if you ever have to work with old websites. Font tags are not especially user friendly, , b/c every time you change a color, you need a font tag around it; every time you need to change a font size, you need a font tag around it. Font tag was officially deprecated by the W3. Cascading stylesheets have taken its place. CSS is much different. At first glance, CSS looks like it has more code, but it doesn't. It assigns styles that can be constantly reapplied.

Compares html\_example and css\_example. In CSS you can apply the same style of text to everything you want.

#### HTML format preferences

If you're NOT going to use CSS, you have to go to Edit/Preferences, select General category, and maus reu Use CSS instead of HTML tags that is not checked. Need to disable this feature.

#### **Text size**

Use Exercise folder "07\_typography" for this exercise. Define the site. Click Dreamweaver Site button this time. Open the file "font.html"—the goal is to change the size of text. Ultimately you'll want to do all of your style formatting with CSS. But it's better to learn to walk first, right? Text size in HTML is not expressed in points, as it is in Word Processors...it's expressed *structurally*. This means that final text size is determined by each user's browser settings. This isn't a bad thing, b/c it ensures it'll be readable no matter what the monitor your user is using is reading. First, almost all text formatting will happen in Property Inspector. By default, when you type in text, it'll appear in the default size. If you want to change text size, select the text, and look at the Size menu. You won't find 14 point, 16 point, instead you get relative font sizes. They are all relative to the default font size.

#### **Setting font faces**

Select the font you want changed, go to the Property Inspector, and open the Font field, where you'll find a bunch of font sets. The difference between working with fonts on a word processor and in DW, the ultimate goal is to print the document out, so the printer can access the fonts you use and print out the fonts you specify. In DW, you have to choose fonts that are likely to be installed on the computer of the person who is viewing your webpage. This shortens the list of fonts that you can potentially use. You have to choose the most common fonts.

If you specify Verdana, why does it list all the others? (you can see all the others listed in the Code View as well). The font face specifies a font set, The browser will first look for Verdana, and then Arial, and then Helvetica, or Sans-serif. Sans-Serif means a font without flourishes or decorations. By choosing from a set, one of them should work on most systems. Georgia was originally designed to look good on Screen. You can add more fonts by going to Edit Font List (drop down window next to the font field). But this can get risky.

# Text color

Select text, go to property inspector, open up the color well. You're not limited to the colors in the color well. You can use the eyedropper to sample anywhere on the screen. One important thing you should know about selecting this method of color, is that the color well should only be used when selecting short spans of text. Don't select 2 entire paragraphs and selecting a color, b/c it gunks up your code with font tags—unnecessary HTML code. Instead, go up to Page Properties, and choose thee default mode for all text. If you find you're using consistent colors all the time, you can go to your Assets Panel and open up the colors category, which will look for all the colors within your site. Really useful feature. Don't forget about the Assets Panel. You can also select your Favorites in the Assets panel.

#### **Paragraph formatting**

Open up "paragraph.html" in your Files panel. You can also apply a format that affects an entire paragraph at once (Block formatting). Place pointer somewhere in the text. You can't apply more than one paragraph format to a single paragraph. It can be applied from the Paragraph formatting menu in the properties inspector. If you choose "None," you can knock out all the paragraph spacings in a document you import, (rather than deleting paragraph breaks manually) and create your own spacings as you see fit. If you choose Heading 1, or any of the 6 levels of headings...each heading represents the relative significance of each piece of text. Heading 1 being the most significant, and down from there. All headings will appear Bold. Preformatted helps you cheat the rule: HTML doesn't recognize more than more space. So it tells you to recreated the HTML as it was pre-html. It also changes the font into a monospace font (like Courier), which means characters are all in the same width. Here you can add as many spaces as you want and line text up really easily. Alignment buttons, left, center, right, and justify. Lastly, lists: If you bring in a list of items, each word will be separated by a paragraph tag. Selecting the list, and then click the list buttons. Definition lists: highlight all the terms and their definition (term, definition, term, definition...) of up to Text menu (top ) and Lisr/Definition List. It indents the definitions and cleans up the list.

# Formatting text in tables

When you're working with a table, if you want to apply formatting to text that appears inside table cells, you can still select the text and change it below (one at a time). But you can also click in one cell, drag through adjoining cells, and quickly format them all.

#### Working with Flash text

This allows you to insert a flash object into your document. That way anyone who has the flash plugin installed in your browser, they'll be able to see it. Espcially helpful for headings; not ideal for full paragraphs of texts. Go to Common insert menu. Bring down the Flash menu and select Flash Text:

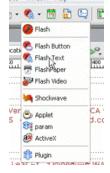

That'll open up the flash text window. First, insert the text you want. When you click this menu you have access to all these system fonts. Amazing list. You can also assign a rollover cover and change things into a link. It'll generate a .swf file. Browse to make sure you save it in a proper locataion, such as your image folder. This is a viable solution if you are really wanting to use a specific font.

1. EXERCISE: Experiment with where and how to align text around image

2. BRING IN A TEACLOUD WEBPAGE CONVERTED TO A WACKY FONT THAT YOU'VE ADDED TO THE FONT LIST. Also create, on the same page, 6 levels of headings (Heading 1-6)

3. Add some Flash Text on top, which has a rollover color and is linked to another outside webpage.